Click **Business License** on the left side of the screen.

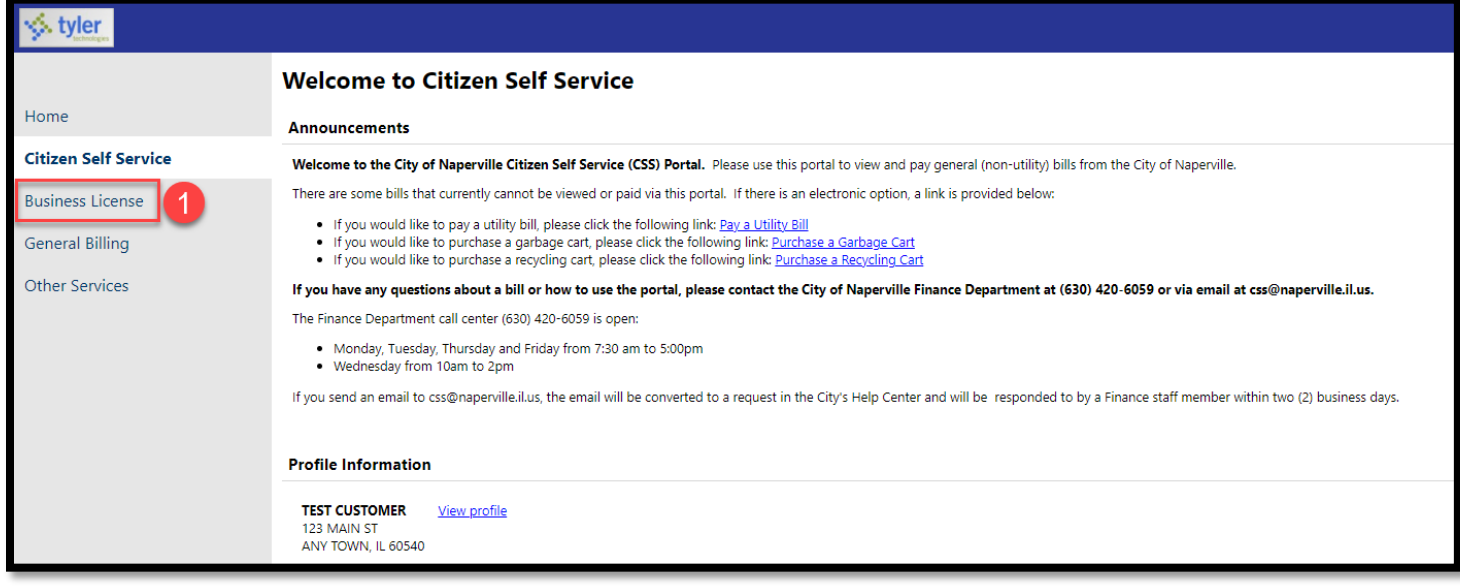

2 The system will open the Accounts Tab under Business Licenses.

Click the blue **Enter Filing** link on the right side of the business account/customer you are filing for.

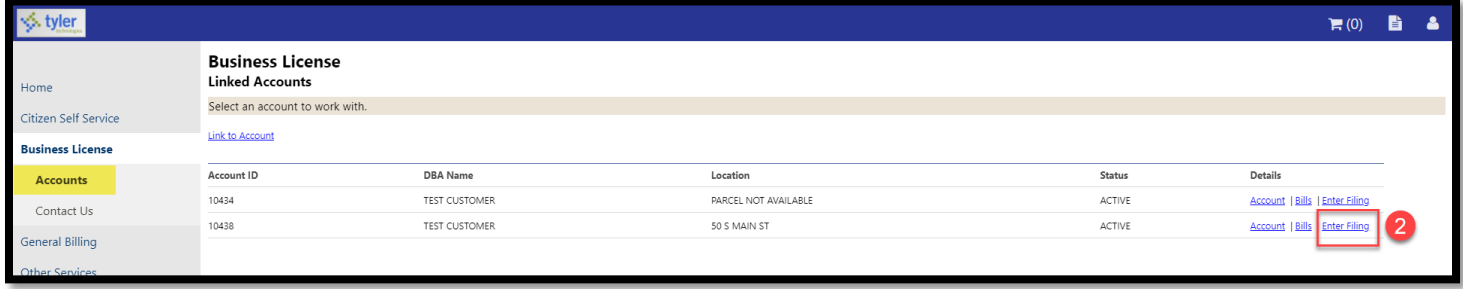

3 The system will open the Filing Tab under Business Licenses.

Click the blue **Select** link on the right side of the local tax (food & beverage, hotel/motel use or local gas) for which you want to file.

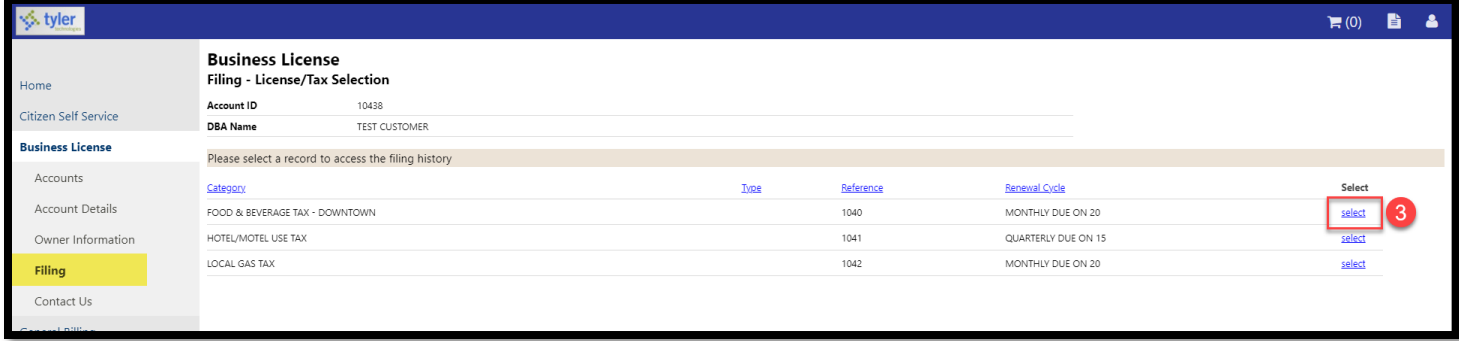

 $\overline{4}$  The system will show all available filing periods associated with the local tax.

Click the blue **Enter Filing** link on the right side of the period for which you want to file.

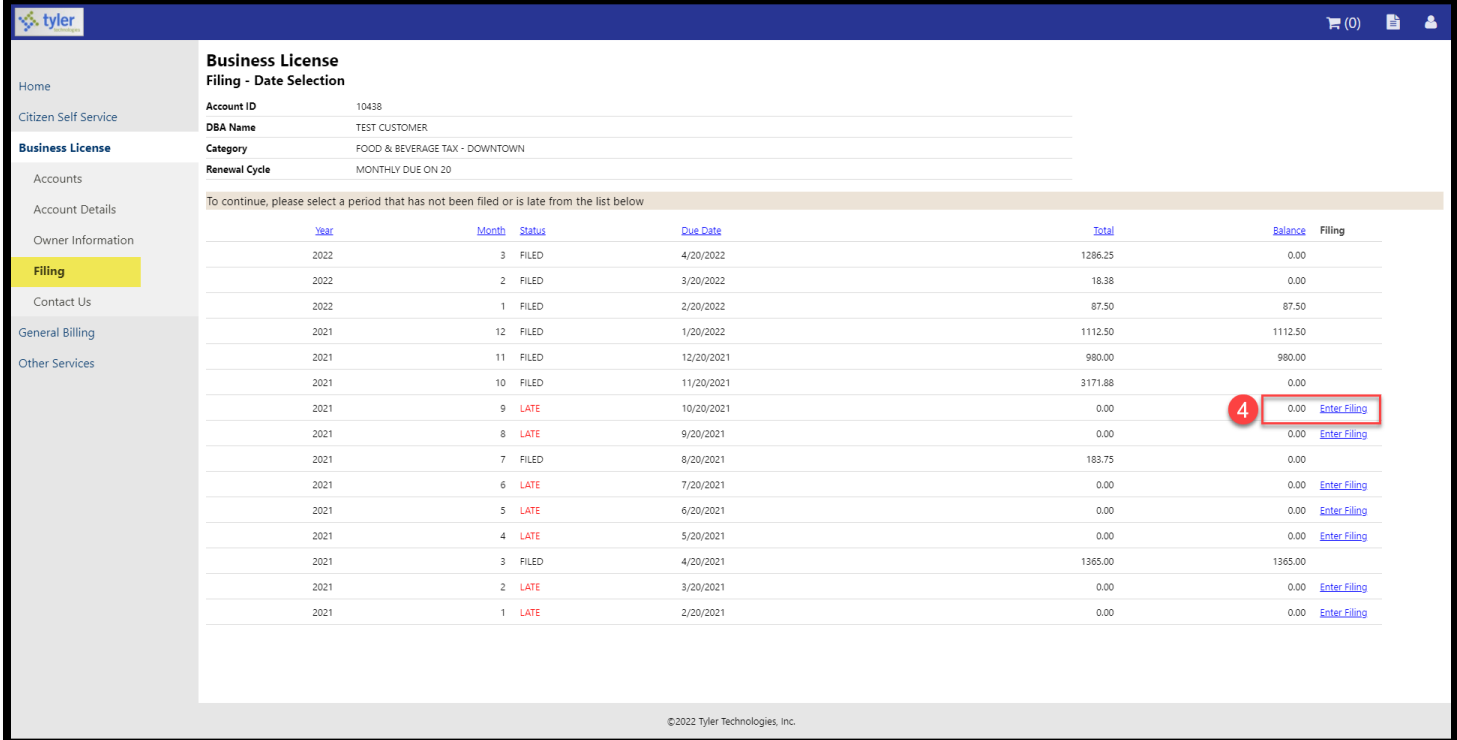

Enter the total amount subject to the local tax:

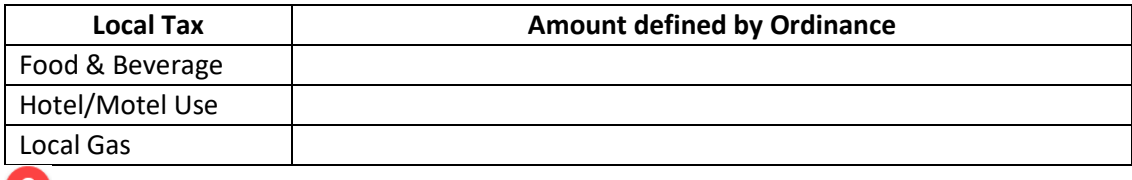

Click the **Continue** button.

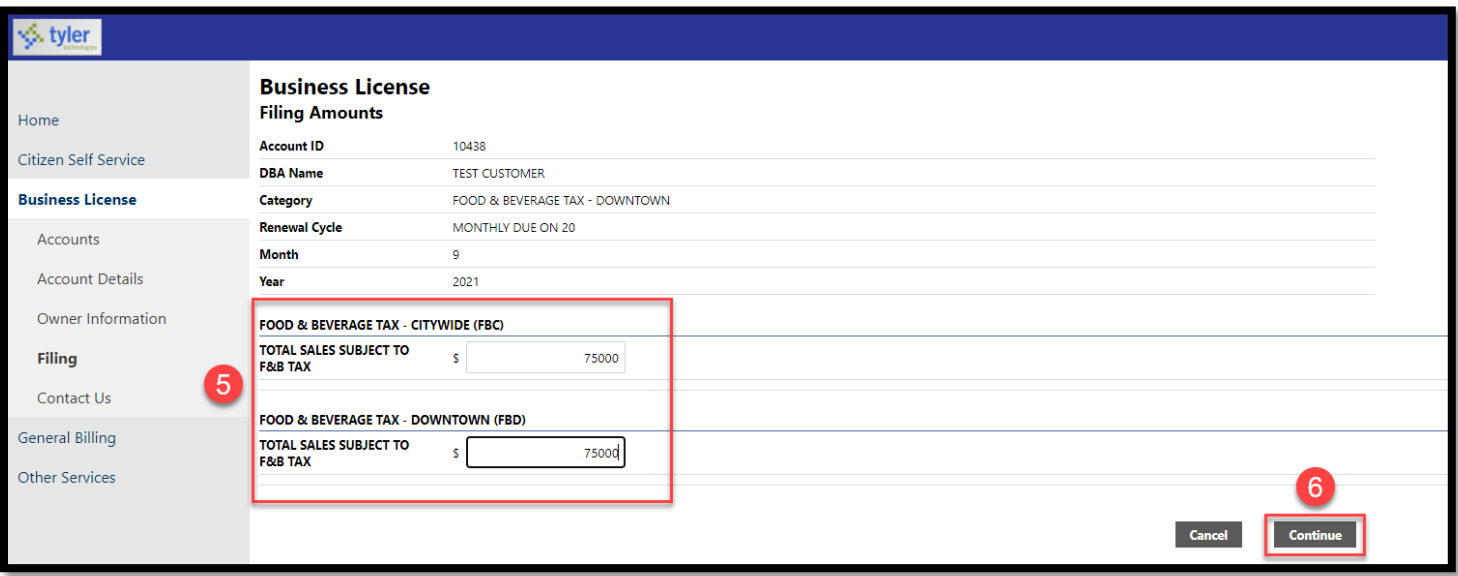

Review the local tax filing. Please note the following:

- **Discount:** If the local tax ordinance provides for an early filing discount, the system automatically adds the discount if the filing is submitted on or before the due date. The Discount will show up in the Summary section at the bottom.
- **Penalty:** If the local tax ordinance provides for a late filing penalty, the system automatically adds a penalty if the filing and payment is not submitted on or before the due date. The Penalty will show up in the Penalties and Summary sections.

 If you identify an error with the filing, click the blue **Revise this Filing** link in the upper right corner. Otherwise, go to Step 9.

Click the **Acknowledgement Checkbox** to acknowledge the statement.

Click the **Submit Filing** button.

 $\overline{9}$ 

10

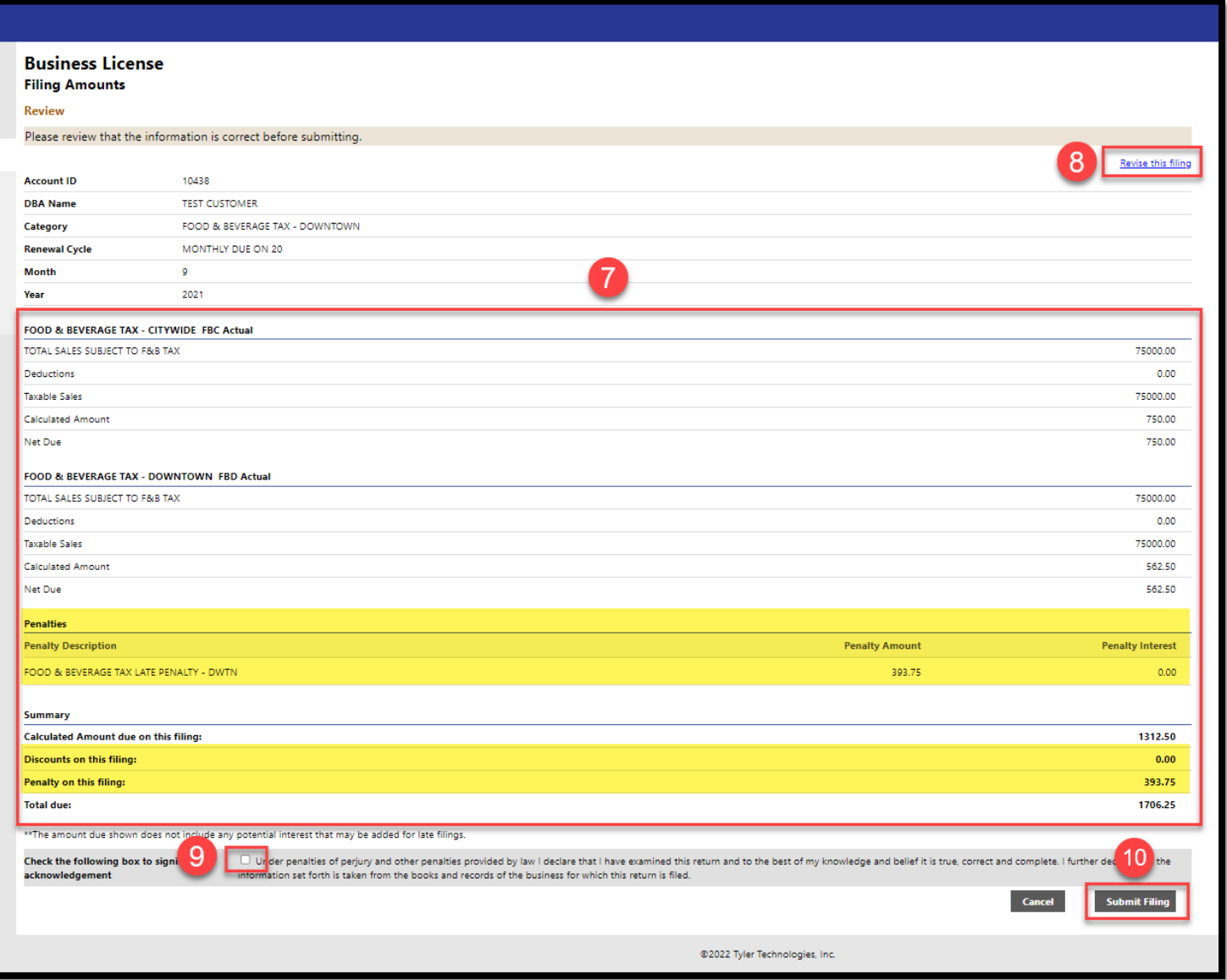

There should be a green confirmation message to verify the filing will successfully submitted.

Click the blue **Attach a Document to Your New Filing** link.

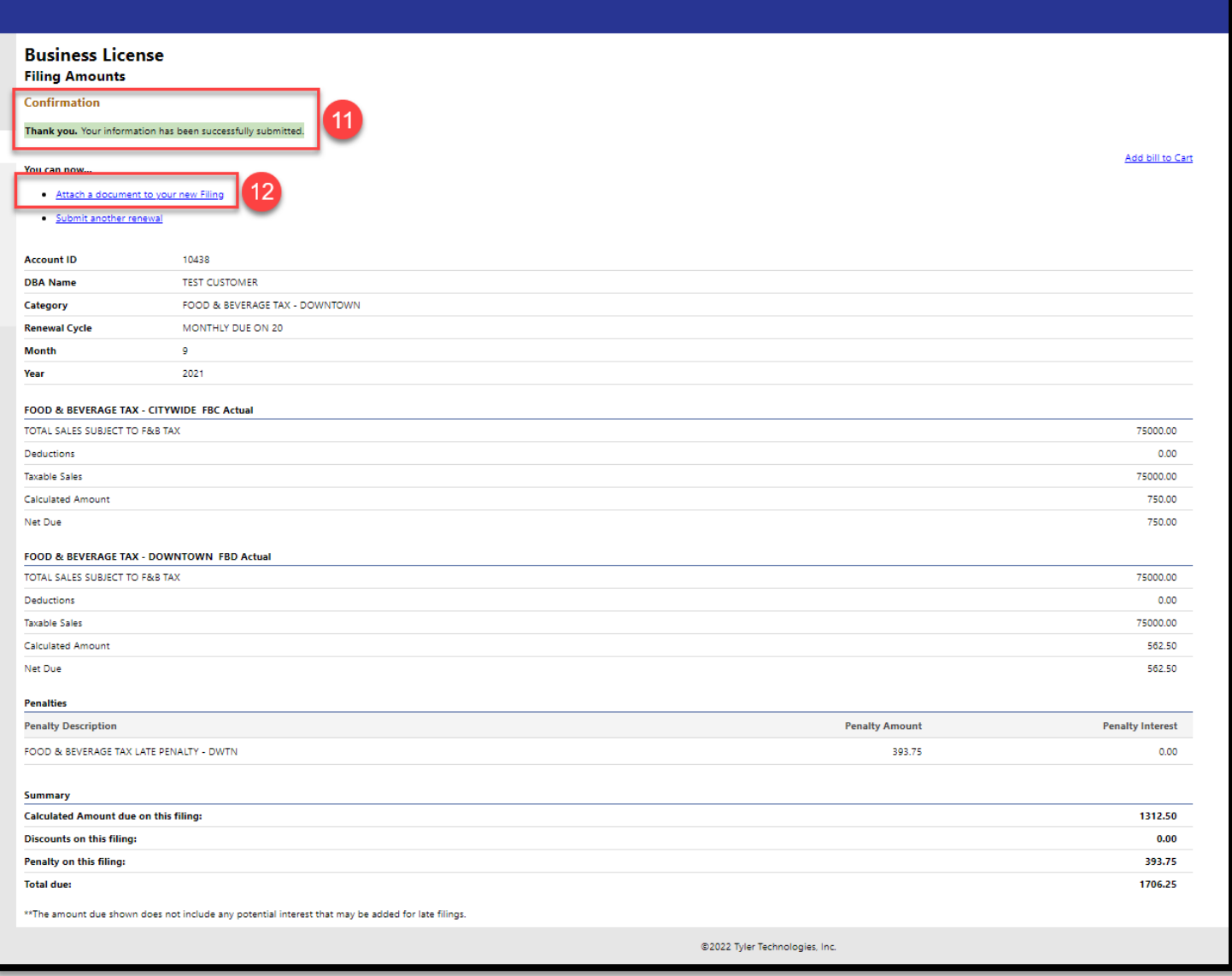

Click the Choose File button and upload the required documentation:

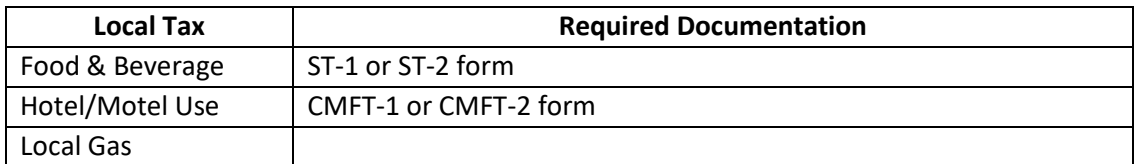

After the file is attached to the filing, click the **Upload** button.

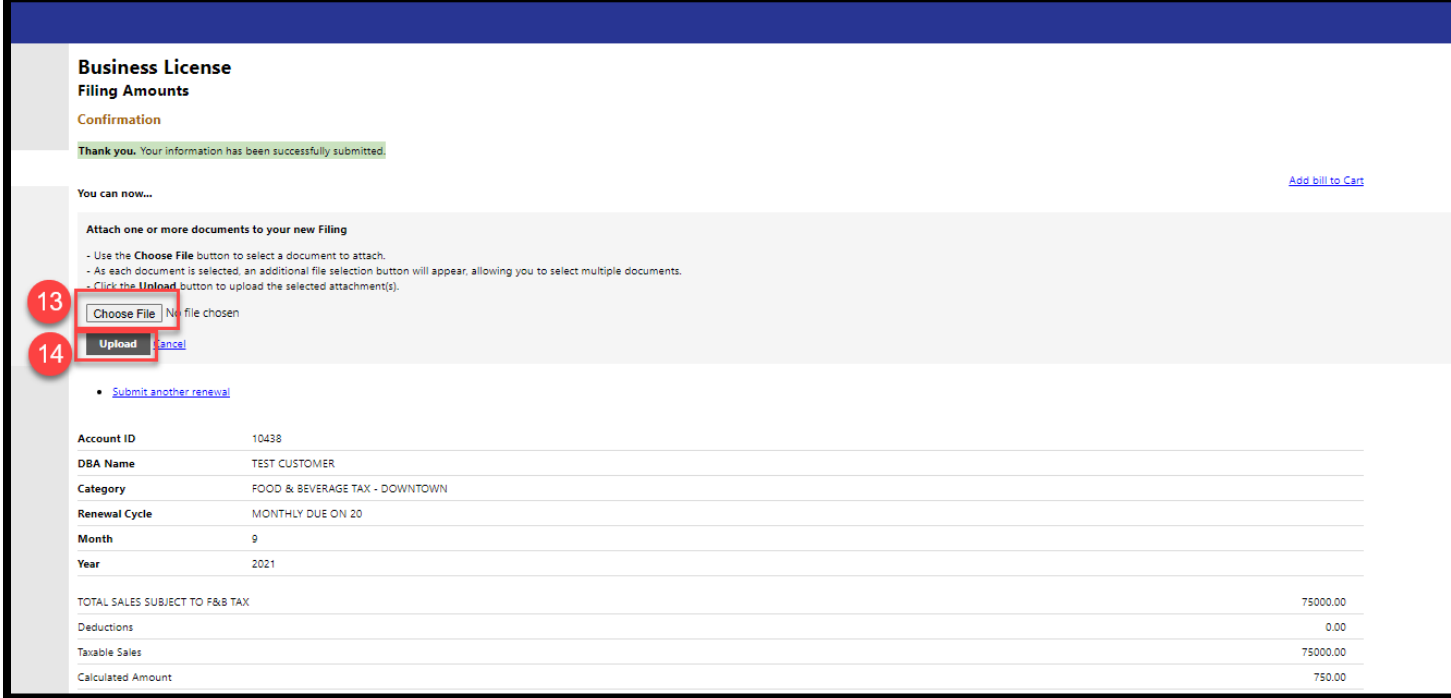

15 Verify the document was attached. If you want to attach another document, perform Steps 12-15 again.

 $16$ If you would like to pay the filing with a credit card or e-check, click the blue **Add bill to Cart** link. See the Pay a Local Tax Filing instructions.

If you would like to file another local tax, click the blue **Submit Another Renewal** link. Otherwise, the filing is complete and you can close the CSS portal.

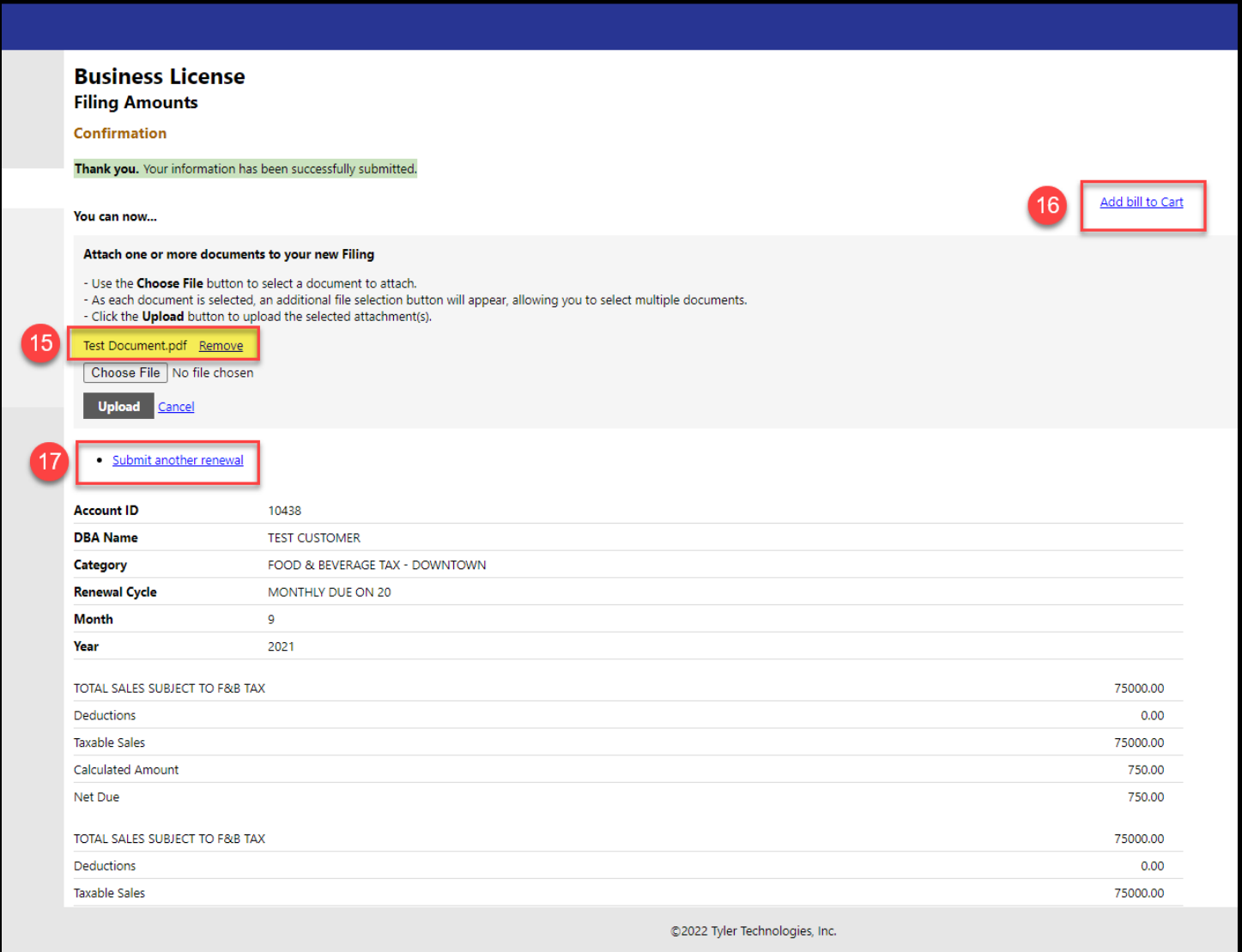